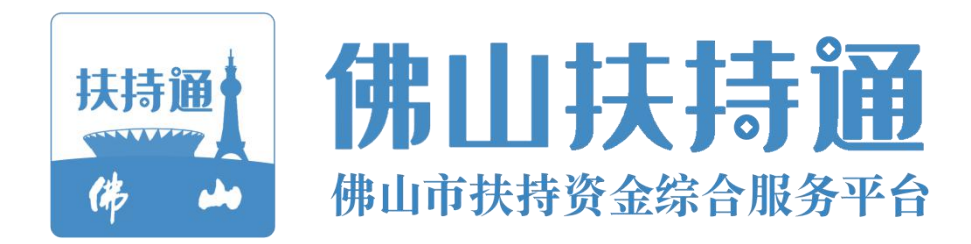

## 移动端使用手册

# (申报用户) 佛山扶持通

主办单位: 佛山市人民政府

承办单位:佛山市财政局

承建单位:广州政企互联科技有限公司

**2021** 年 **6** 月

#### 目录

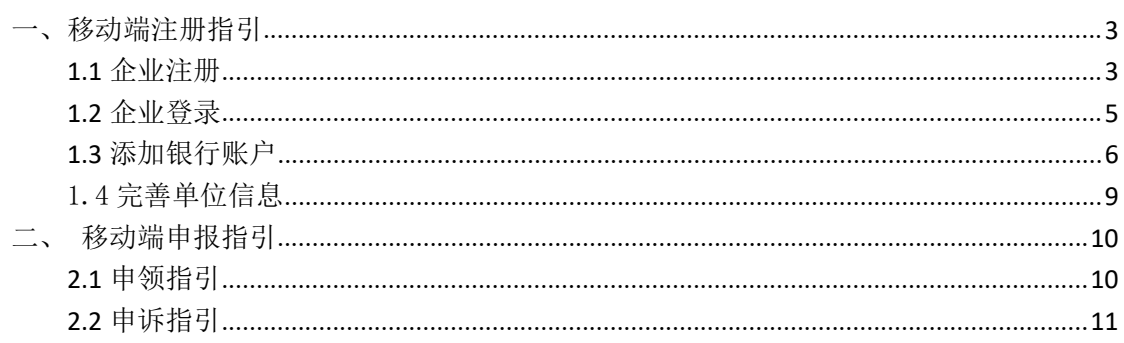

### <span id="page-2-0"></span>一、移动端注册指引

#### <span id="page-2-1"></span>**1.1** 企业注册

1) 微信小程序搜索"佛山扶持通", 讲入小程序后, 点击左上方"立即登 录",选择"单位登录",点击"粤信签登录";

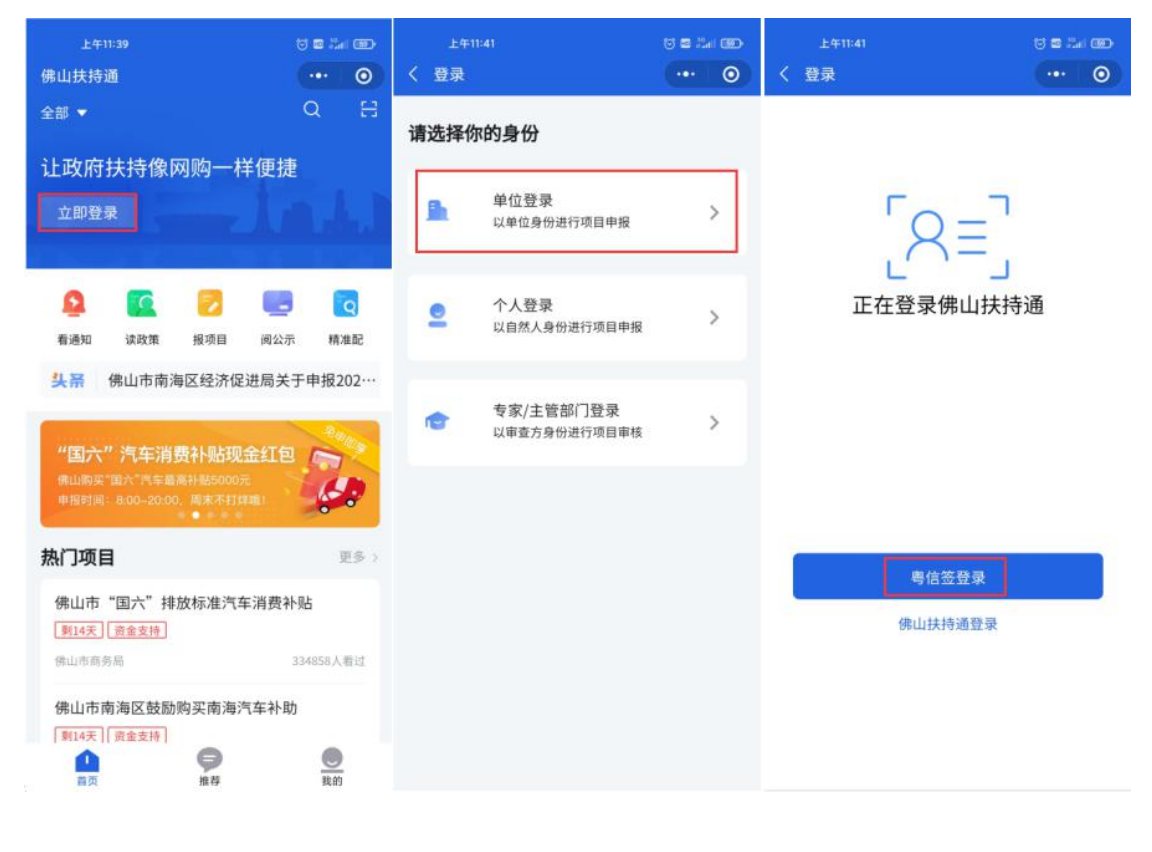

2)点击右下方"注册账号",选择"注册法人账户";根据提示填写注册 信息,注意: "法人名称"表示"单位名称", "法人证件号码"表示"单位统 一社会信用代码",请勿填错;

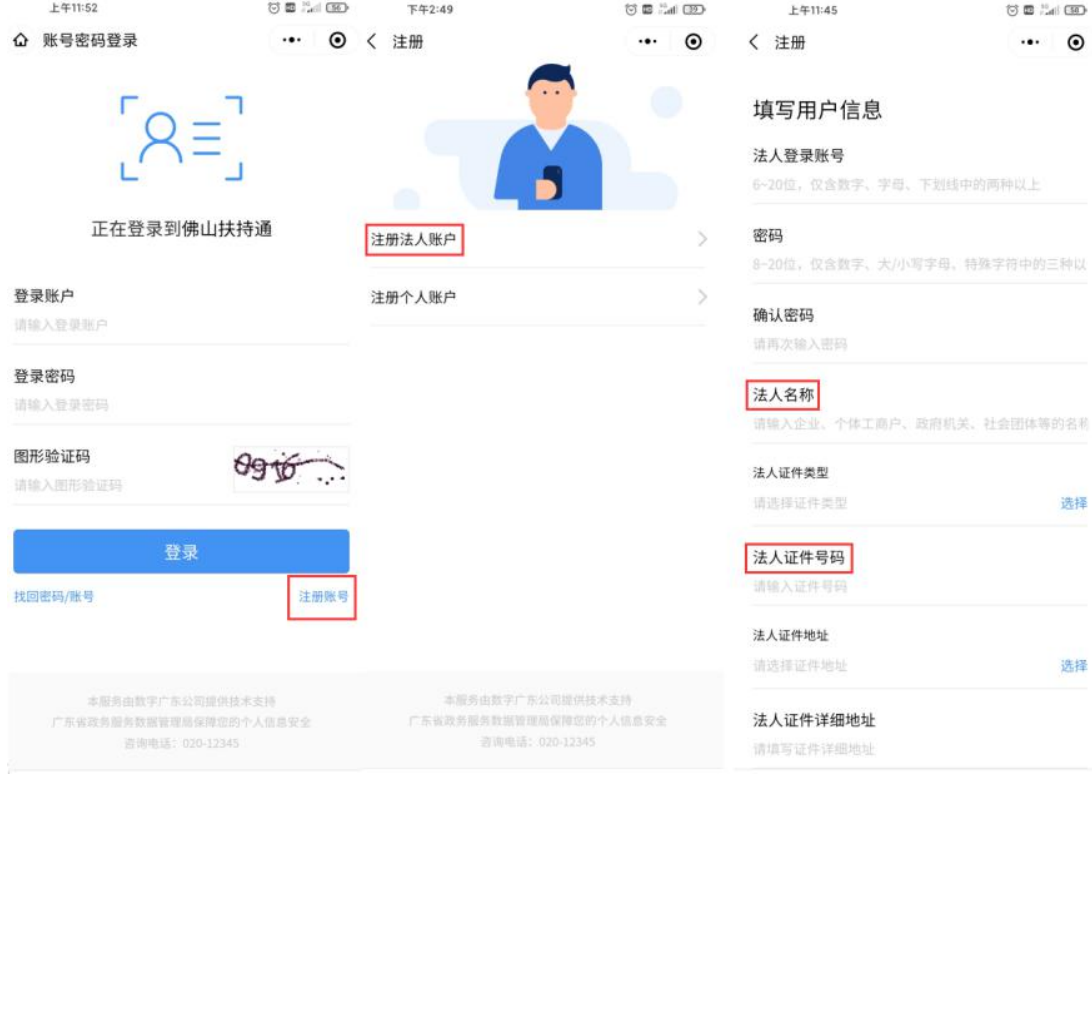

#### <span id="page-4-0"></span>**1.2** 企业登录

1)进入小程序后,点击左上方"立即登录",选择"单位登录",点击"粤 信签登录",若在 2020年5月 13日之前注册过账号,请点击下方"佛山扶持通 登录"

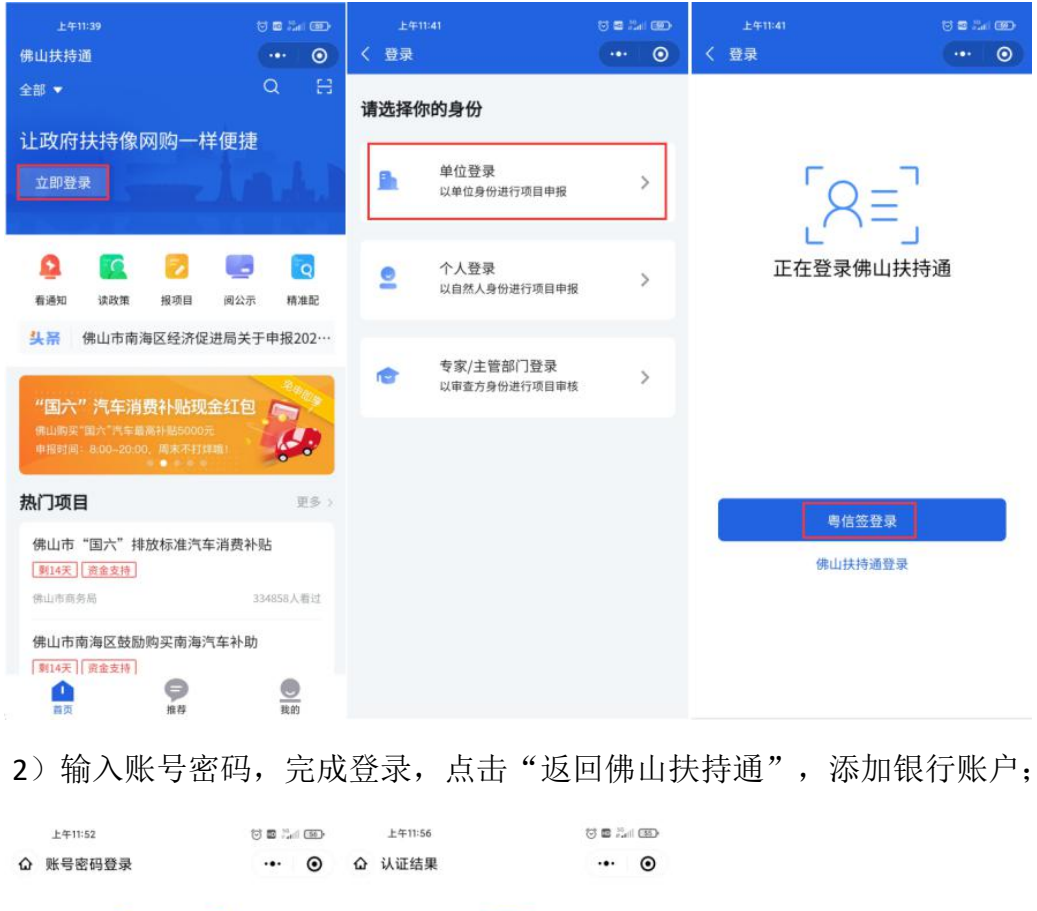

2) 输入账号密码,完成登录,点击"返回佛山扶持通",添加银行账户;

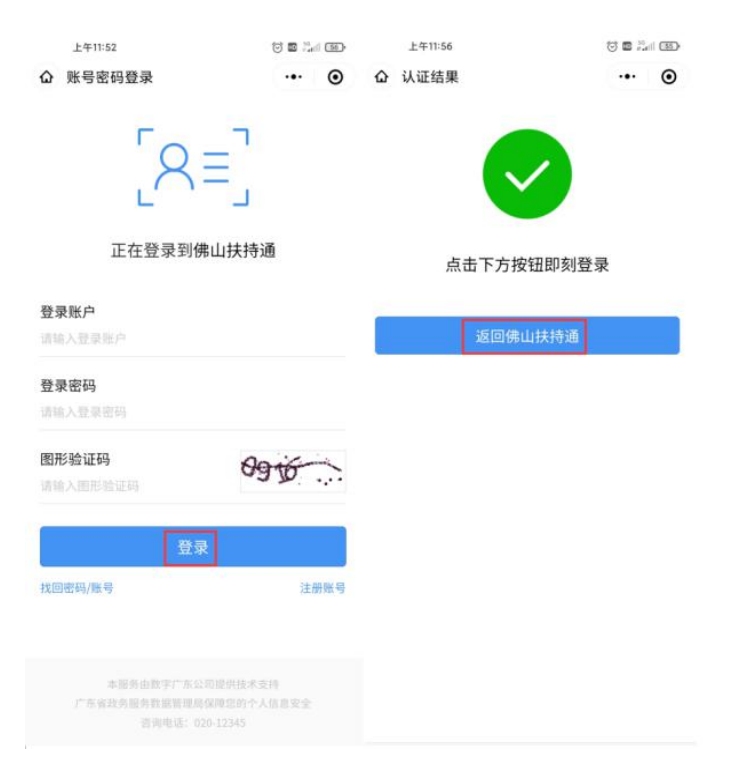

#### <span id="page-5-0"></span>**1.3** 添加银行账户

1) 在首页点击右下方"我的",点击右上方头像,进入选择"企业卡包", 选择"添加银行账号"。

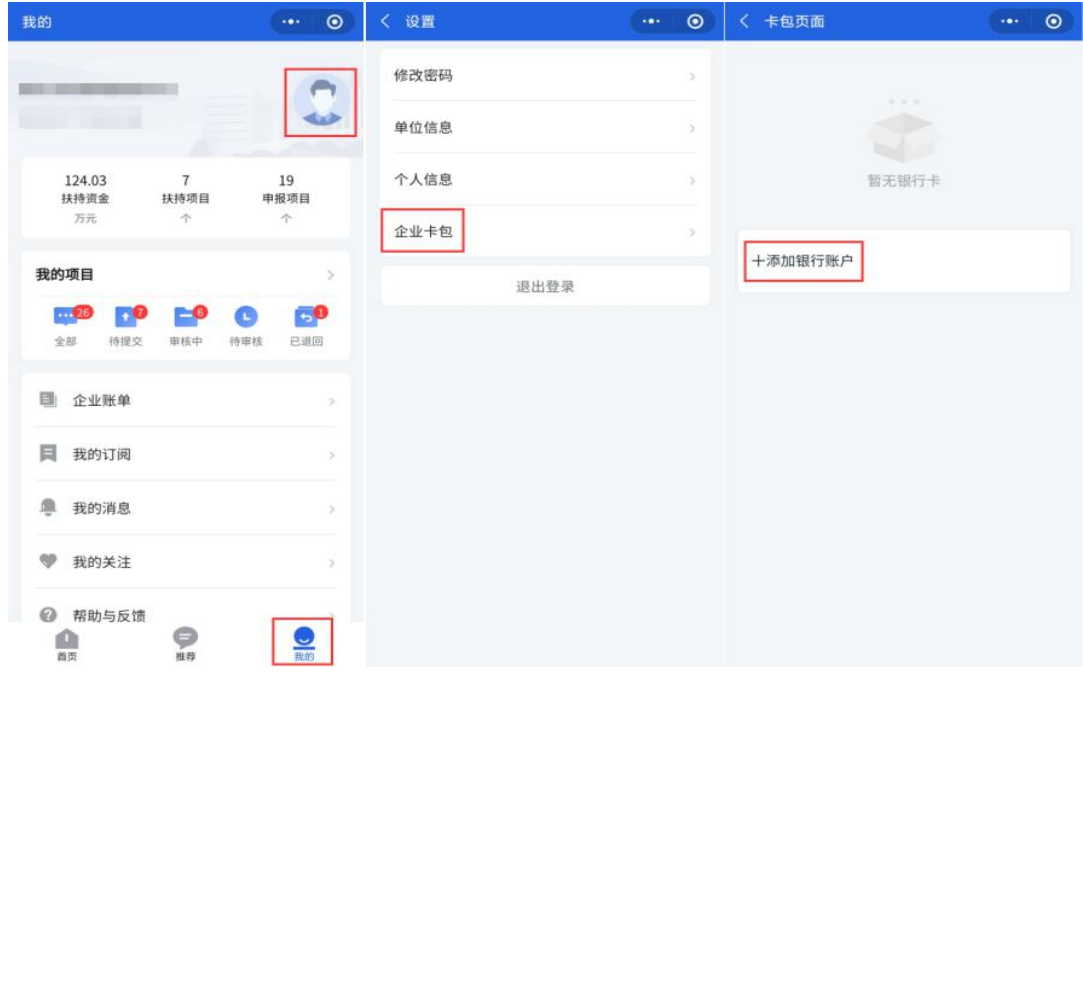

2)选择开户银行,输入银行账号,右下方选择"保存"后,选择"开始验 证",查看银行到账情况,并填写验证金额。注意:验证金额预计五秒内到账, 不会发送到账短信,需要贵单位财务查看银行流水账单。

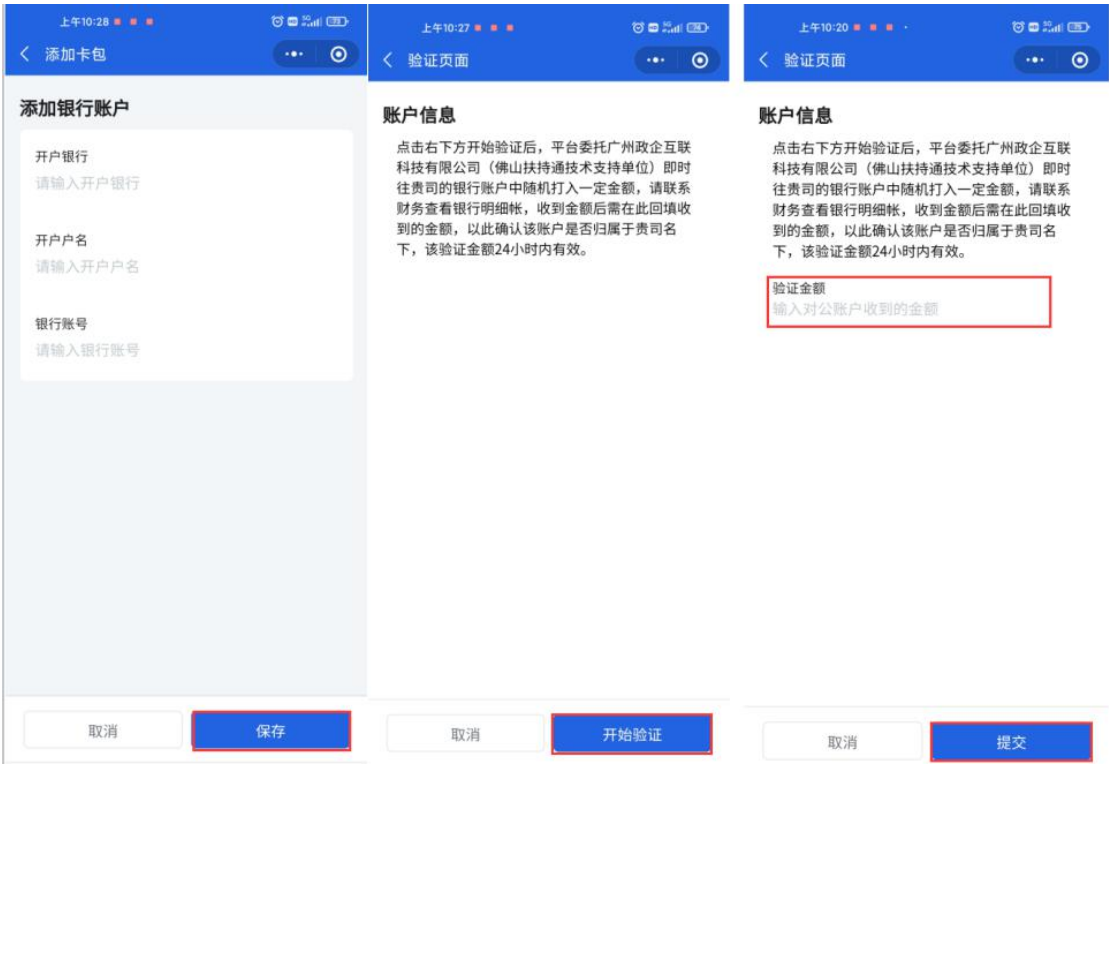

3)选择卡包中的一张银行卡,设为"默认银行账户",即可开始申报。 注意:必须设为默认银行账户后方可进行项目申报。

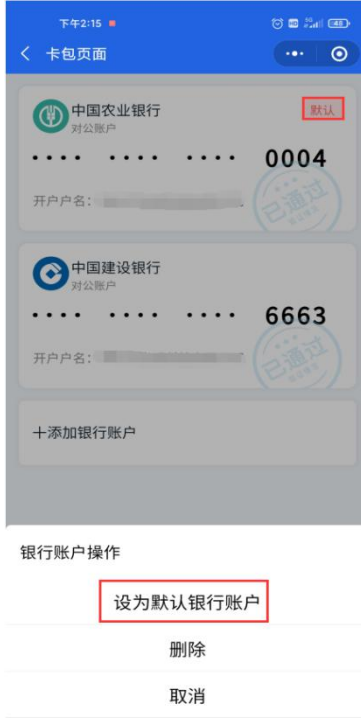

4) 若已退出验证界面,可在 24 小时内重新进入"企业卡包",点击状态为 "验证中"的银行卡,填写到账金额。

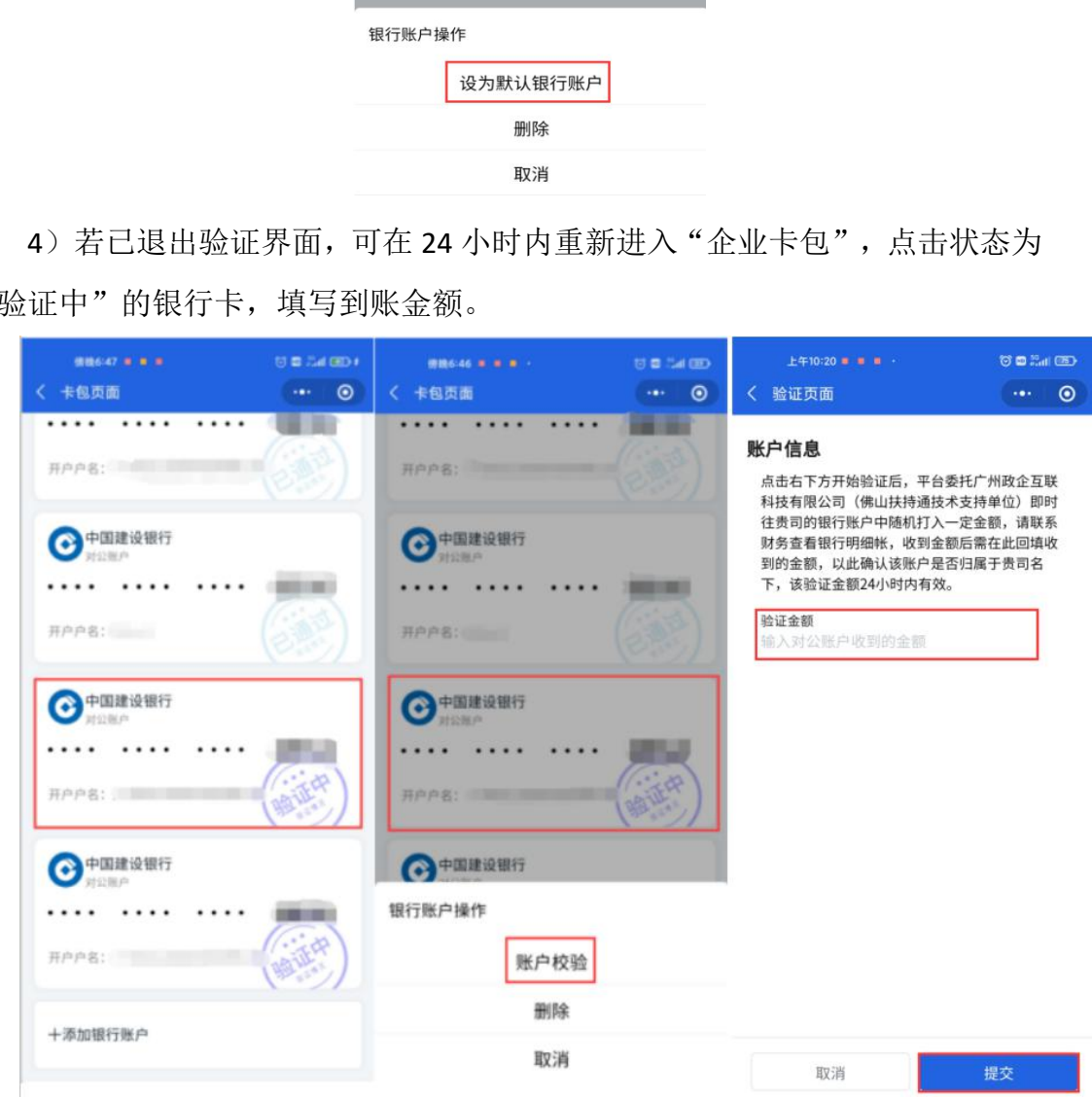

#### <span id="page-8-0"></span>1.4 完善单位信息

1)点击右下方"我的",再点击右上方"头像",选择"单位信息",完 善单位信息后,点击下方"保存",待屏幕中部弹出"保存成功"后即可开始申 报。

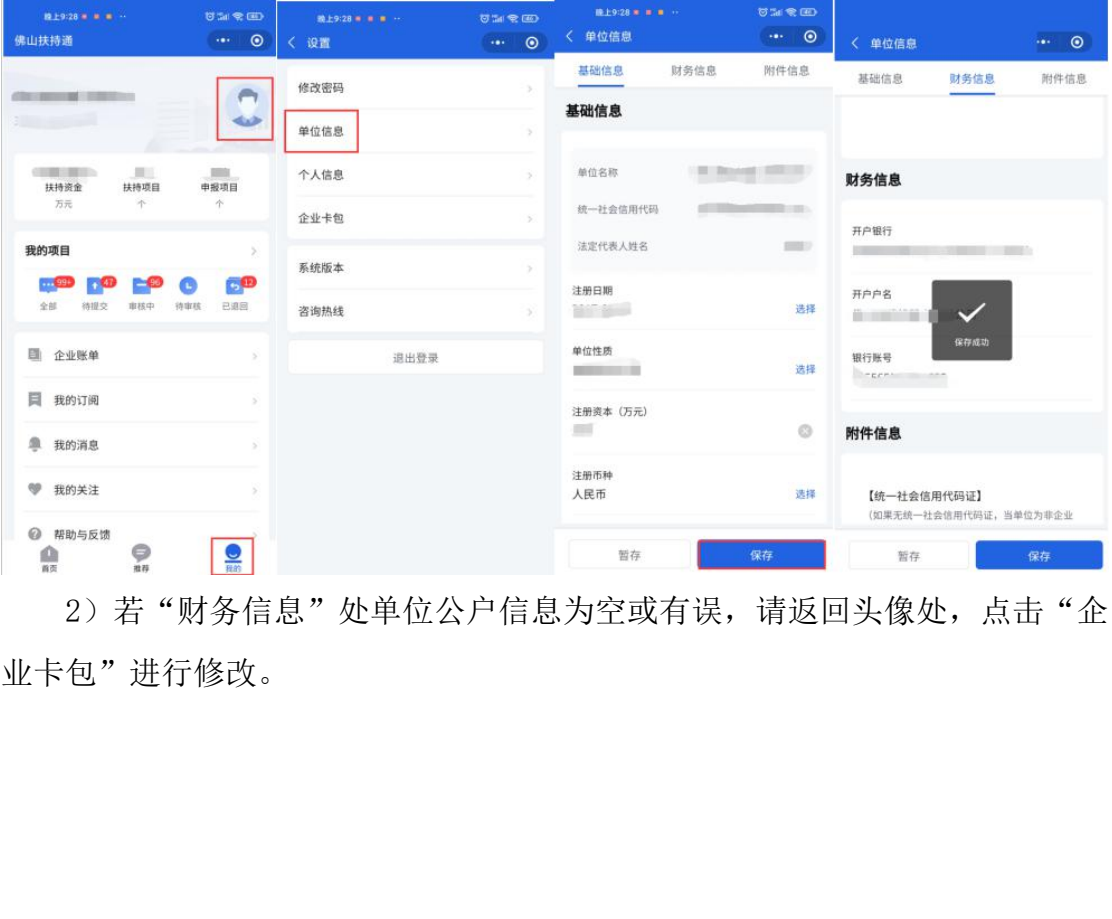

2)若"财务信息"处单位公户信息为空或有误,请返回头像处,点击"企 业卡包"进行修改。

#### <span id="page-9-0"></span>二、移动端申报指引

#### <span id="page-9-1"></span>**2.1** 申领指引

1)登录账号后,点击首页弹出的补贴红包,进入红包领取界面,确认系统 自动检测的项目信息,若无误即可提交,补贴资金会实时转账默认银行卡账户, 请确认资金到账情况。

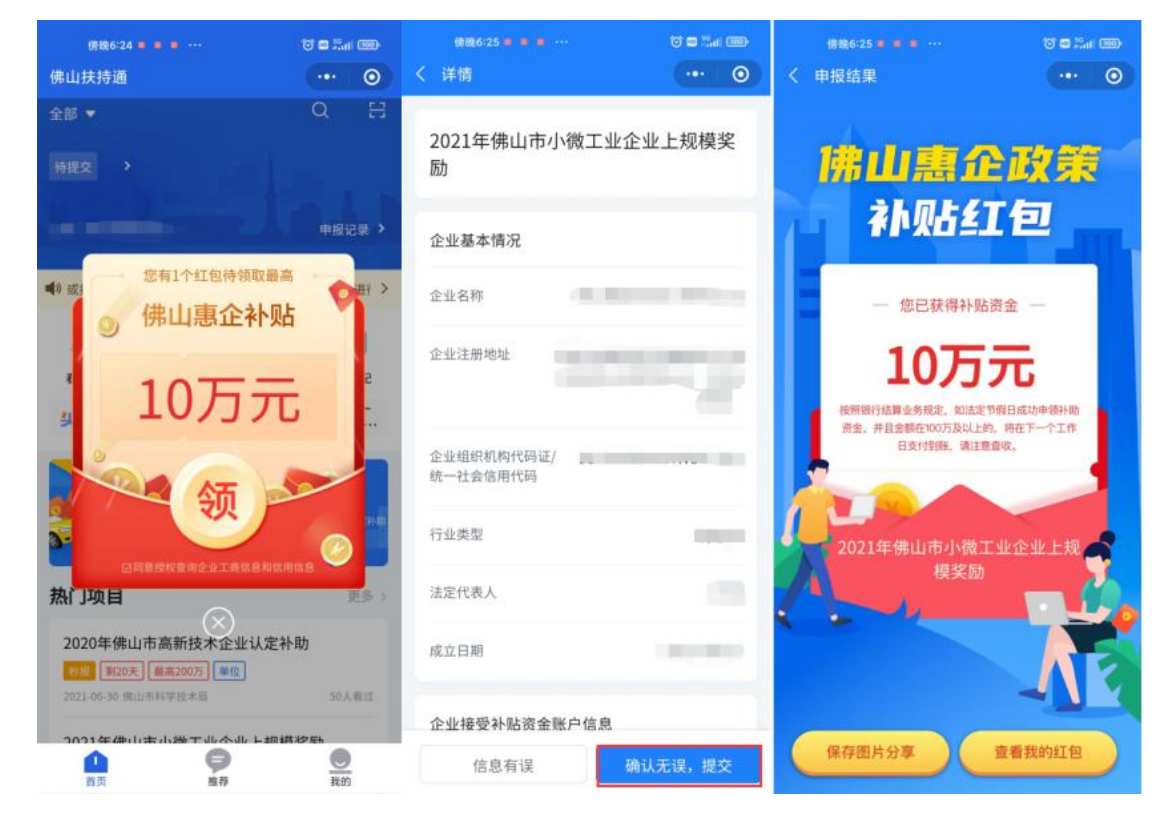

#### <span id="page-10-0"></span>**2.2** 申诉指引

1)若没有红包弹出请在首页点击右上方"放大镜",搜索"小微工业企业", 选择"2021年佛山市小微工业企业上规模奖励",点击申报时若提示"不符合 申报条件",请点击"去申诉",填写申诉表后点击"提交"即可。

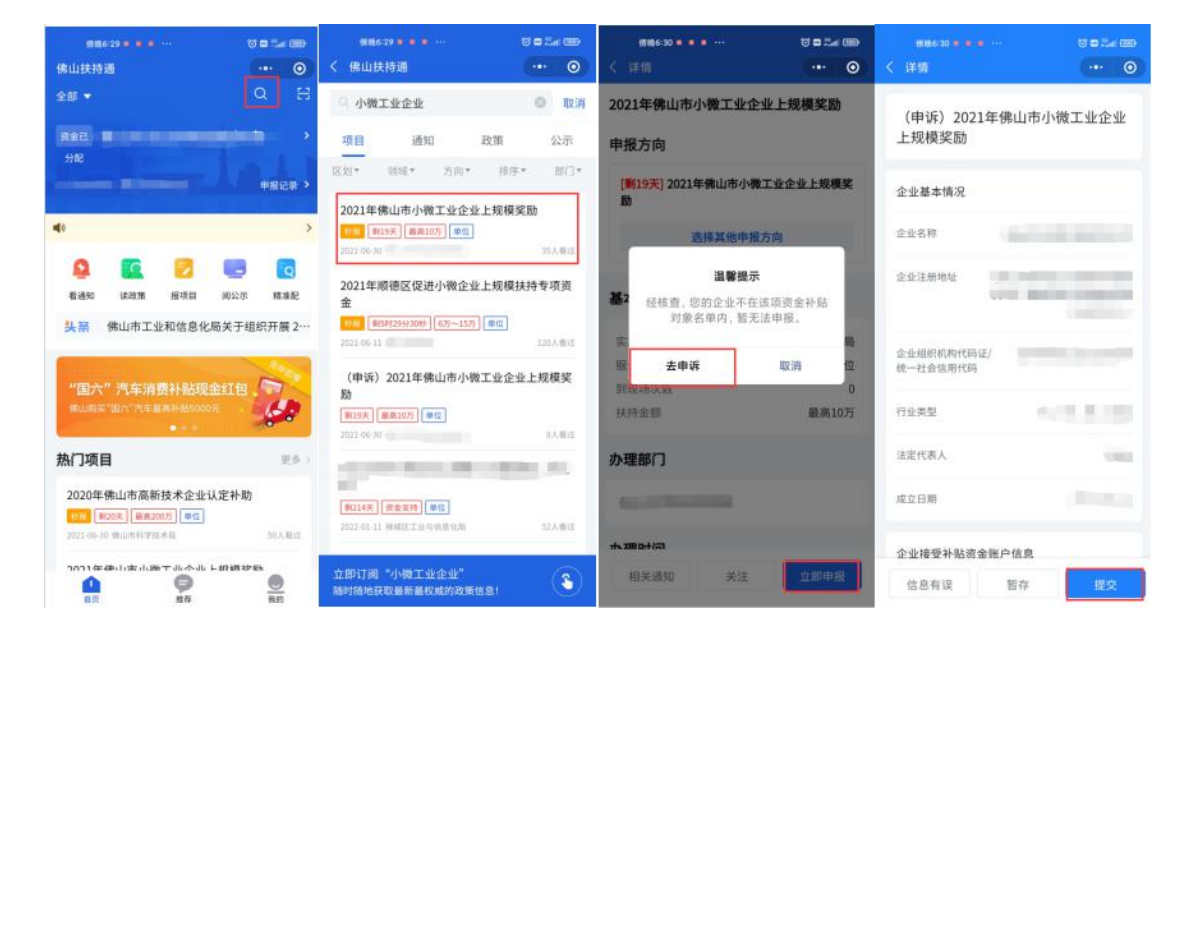